# Opór dwuwymiarowego modelu samochodu osobowego z nadwoziem trójbryłowym.

W niniejszym ćwiczeniu zajmiemy się optymalizacją kształtu nadwozia trójbryłowego samochodu osobowego. Ćwiczenie ma na celu pokazanie wpływu parametrów konstrukcyjnych samochodu osobowego o trój bryłowym nadwoziu na jego opór. Do zbadania wybrane zostały trzy parametry:

- Kat nachylenia maski silnika,
- Kąt nachylenia szyby przedniej,
- Kąt nachylenia szyby tylnej.

W ramach tego ćwiczenia należy wykonać wykres wpływu każdego z tych parametrów na opór aerodynamiczny modelu w zakresie <-9◦ ,9◦> licząc od kąta początkowego.

W drugiej części ćwiczenia, posługując się tymi wykresami, należy samodzielnie znaleźć wartości tych parametrów tak, aby opór modelu był jak najmniejszy.

#### Wpływ konstrukcji na opór aerodynamiczny

W ostatnich 30 latach skaczące ceny ropy, raporty wskazujące na szybkie uszczuplanie się zasobów naturalnych i lawinowy wzrost zanieczyszczenia przekonało konstruktorów samochodów do szukania rozwiązań zapewniających mniejsze zużycie paliwa. Według testów w cyklu Euromix (tj. średnie zużycie paliwa wyznaczone z wartości mierzonej w teście miejskim oraz przy jeździe ze stałą prędkością 90 i 120 km/h) okazało się, że około 40 procent całkowitego zużycia paliwa przypada na pokonanie oporów aerodynamicznych. Drugim w kolejności czynnikiem były opory toczenia (23%).Dało to impuls do szukania optymalnej pod względem aerodynamicznym sylwetki samochodu. Oprócz poprawienia sprawności samochodu, okazało się, że istnieją także inne korzyści wynikające z dobrego projektu aerodynamicznego, takie jak poprawienie własności jezdnych, polepszenie osiągów i obniżenie poziomu hałasu we wnętrzu nadwozia.

Opory aerodynamiczne rosną wraz z kwadratem prędkości i przy dużych prędkościach jazdy znacznie przewyższają opory toczenia [1]. Widoczne jest to na Rysunku 1

Dlatego tak duży nacisk kładziony jest na dopracowanie elementów aerodynamicznych nadwozia szczególnie w samochodach sportowych i wyścigowych. Zmiany wartości współczynnika oporu aerodynamicznego samochodów osobowych w minionym wieku przedstawiono na Rysunku 2.

W projektowaniu zwykłych pojazdów drogowych najbardziej istotnym czynnikiem aerodynamicznym jest siła oporu aerodynamicznego. Poruszają się one na tyle powoli, iż wpływ pozostałych sił na ich ruch nie jest tak istotny. Opór aerodynamiczny przeważa nad oporem toczenia przy prędkościach powyżej 65 do 85 km/h [1].

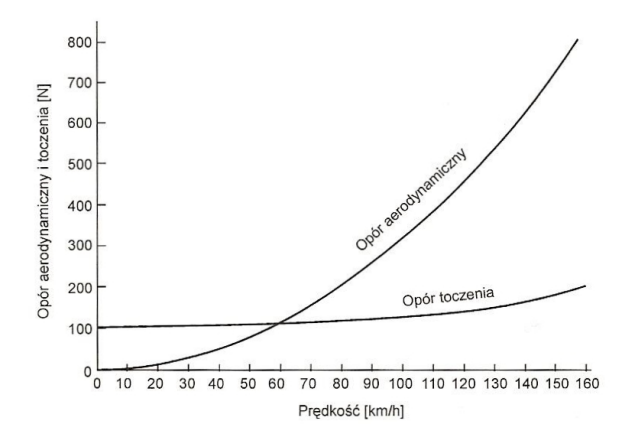

Rysunek 1: Zależność oporu aerodynamicznego i oporu toczenia od prędkości jazdy dla samochodu osobowego

Do porównania oporu aerodynamicznego stwarzanego przez różne kształty pojazdów niezależnie od ich wielkości i prędkości jazdy konieczne jest przyjęcie miary tego oporu. Powszechnie używana jest wartość nazywana współczynnikiem oporu  $(C_x)$ , który zależy głównie od kształtu pojazdu. Poza nim, opór aerodynamiczny zależy od powierzchni czołowej pojazdu, gęstości powietrza oraz kwadratu względnej prędkości powietrza. Zależność pomiędzy oporem a wymienionymi czynnikami można wyrazić następująco:

$$
F_x = \frac{1}{2}\rho V^2 A C_x \tag{1}
$$

gdzie:

- $\bullet$   $\rho$  gęstość powietrza,
- $\bullet$  V prędkość jazdy,
- A powierzchnia czołowa.

Z podanych wyżej równań wynika, że opór zależy od iloczynu powierzchni czołowej i współczynnika oporu, a nie tylko od współczynnika oporu. Mała wartość współczynnika oporu niekoniecznie oznacza mały opór. Renault Scenic ma mniejszy współczynnik oporu niż wersja Megane, z którą ma wspólną płytę podłogową, ale znacznie większa powierzchnię czołową, co powoduje, iż wymaga silnika o większej mocy do osiągnięcia tej samej prędkości jazdy. W tabeli 3.1 porównano własności aerodynamiczne różnych samochodów, scharakteryzowane poprzez współczynnik oporu  $(C_x)$  i czynnik oporu  $(C_xA)$  [1].

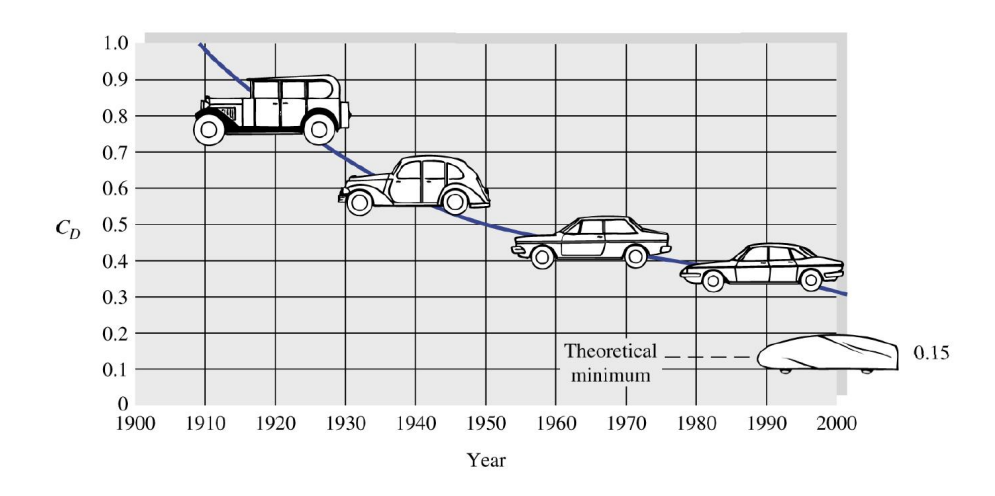

Rysunek 2: Zależność oporu aerodynamicznego i oporu toczenia od prędkości jazdy dla samochodu osobowego

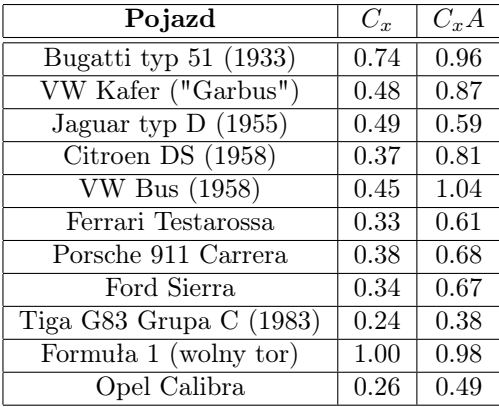

Opór aerodynamiczny jest siłą wynikającą częściowo z rozkładu ciśnień wokół pojazdu - dalej ten składnik będzie nazywany oporem ciśnieniowym, a częściowo z tarcia lub ścinania przepływu tuż przy powierzchni - ten składnik będzie nazywany oporem tarcia powierzchniowego. Rysunek 3 ilustruje siły ścinające  $F_{\tau}$  (styczne) i siły ciśnieniowe  $F_n$  (normalne) na małym elemencie powierzchni. Dodając do siebie podłużne składowe obu składników otrzymuje się opór powierzchni elementu. Sumowanie razem składowych podłużnych sił na wszystkich elementach powierzchni daje sumaryczny opór.

Nadwozia trójbryłowe

W budowie samochodów osobowych występują trzy podstawowe formy: nadwozia trójbryłowe - najstarsze historycznie, mające najdłuższa tradycję, nadwozia dwubryłowe i mające ostatnio coraz więcej zwolenników - nadwozia jed-

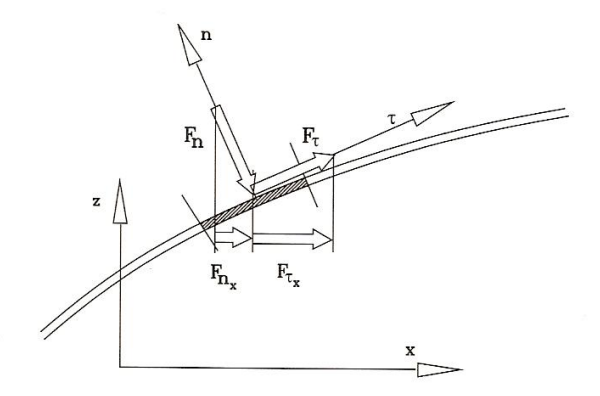

Rysunek 3: Składowe styczne i normalne siły aerodynamicznej

nobryłowe. Każde z nich ma swoje wady i zalety zarówno w samej konstrukcji, jak też własnościach aerodynamicznych.

Z technicznego punktu widzenia nadwozie trój bryłowe wydaje się najbardziej racjonalnym rozwiązaniem. Bryła pierwsza, kryjąca silnik i układ przeniesienia napędu, oraz bryła trzecia, mieszcząca bagażnik, nie przeszkadzają w uzyskaniu dobrej widoczności z kabiny pasażerskiej stanowiącej bryłę drugą. Jednak z punktu widzenia aerodynamiki kształt całości jest skomplikowany i niezbyt opływowy.

Na rysunku 4 znajduje się rozkład ciśnień w płaszczyźnie symetrii nadwozia trójbryłowego oraz obszary oderwania przepływu [1].

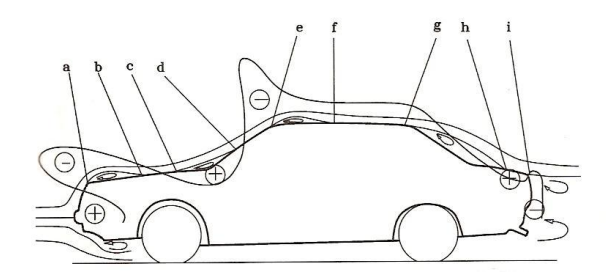

Rysunek 4: Schemat rozkładu cisnienia dla nadwozia trójbryłowego

Nadwozie trójbryłowe, chociaż ma duże zalety konstrukcyjne, nie jest najlepszym rozwiązaniem pod względem aerodynamicznym. Pierwszy obszar oderwania pojawia się już na początku pokrywy przedziału silnika (punkt a). Po przyklejeniu się na pokrywie (b) przepływ odrywa się powtórnie przed szyba przednią (c). Po powtórnym przyklejeniu się na szybie przedniej (d) przepływ odrywa się jeszcze raz na jej górnej krawędzi (e). Kolejne przyklejenie następuje na dachu (f). Kolejny obszar oderwania, tym razem już większy, tworzy się za tylną szybą (g). Częściowe i nieustalone przyklejenie może pojawić się na klapie bagażnika (h) a potem przepływ już definitywnie odrywa się na krawędzi bagażnika (i).

Głównym problemem przy optymalizacji kształtu nadwozi samochodowych są sprzężenia występujące pomiędzy opływami poszczególnych jego elementów. Gdy systematycznie badany jest wpływ jednego elementu nadwozia, np. pochylenie szyby przedniej, przy nie zmienionych pozostałych elementach okazuje się, że nie ma pewności, że po zmianie np. pochylenia szyby tylnej geometria szyby przedniej jest optymalna. Często zdarza się, że pochylenie szyby tylnej dające najmniejszy opór w jednym nadwoziu nie jest optymalnym rozwiązaniem w nadwoziu o nieco innym kształcie.

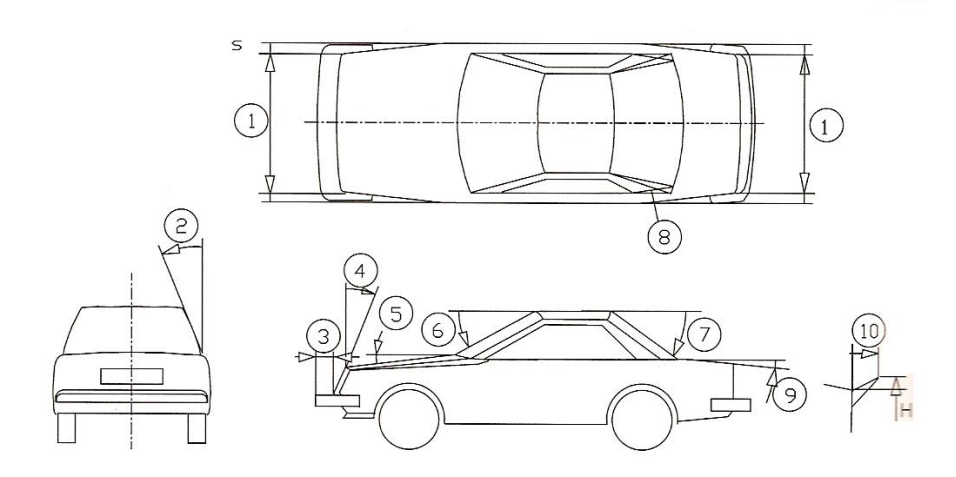

Rysunek 5: Analizowane zmiany w kształcie nadwozia podczas kompleksowych badań

Przeprowadzone przez Asano i Takagi'ego badania, uwzględniające 10 czynników przedstawionych na poniższych rysunkach, pokazały, że największy wpływ na zmianę współczynnika oporu mają:

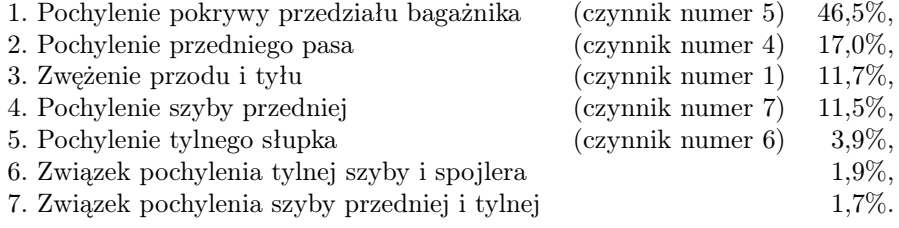

## Optymalizacja

Najprostszą metodą optymalizacji jest tzw. analiza wrażliwości. Na początek należy funkcję celu (oznaczaną przez  $I_c$ ), której ekstremum będziemy szukali. Najczęściej w projektowaniu aerodynamicznym będzie to opór aerodynamiczny ale można też wybrać np. siłę nośną lub doskonałość aerodynamiczną. Następnym krokiem jest wybór parametrów konstrukcyjnych (oznaczanych  $\alpha_i$ ), które będą zmiennymi w procesie optymalizacji. Zależnie od projektowanej konstrukcji mogą to być współrzędne punktów tworzących obrys lub kąty pomiędzy poszczególnymi elementami bryły. Ponieważ zakładamy, że funkcja celu zależy od zmiennych optymalizacji, możemy zapisać:

$$
I_c = I_c(\alpha_1, \dots, \alpha_n) \tag{2}
$$

gdzie:

 $\bullet$  *n* - liczba zmiennych optymalizacji.

Teraz możemy zacząć proces optymalizacyjny czyli poszukiwania minimum funkcjonału (2). Istnieje wiele metod wyznaczania minimum funkcji wielu zmiennych np. Metoda Najszybszego Spadku lub Metoda Gradientów Sprzężonych. W tym celu należy wyznaczyć gradient funkcji celu w zależności od zmiennych optymalizacji.

$$
\frac{\partial I_c}{\partial \alpha_i} \approx \frac{I_c(\alpha_i + \delta \alpha_i) - I_c(\alpha_i)}{\delta \alpha_i} \tag{3}
$$

Po znalezieniu gradientu wyznacza się kierunek poprawy. Na koniec należy wyznaczyć minimum w tym kierunku. I na tym kończy się jeden krok optymalizacji. Aby znaleźć optimum należy wykonać wiele takich kroków.

## Przebieg ćwiczenia

Należy uruchomi program FLOWLAB, następnie zaznaczyć Start a new job, wybrać z listy ćwiczenie zatytułowane "Samochodzik" i wcisnąć przycisk Start. W nowo otwartym oknie pierwszą widzimy zakładkę GEOM. Możemy zmieniać w niej parametry konstrukcyjne modelu. Po wpisaniu właściwych wartości należy wcisnąć przycisk Stwórz. Następnie przechodzimy do zakładki MESH (należy kliknąć obrazek z tym napisem lub przycisk Dalej). Tutaj można wybrać gęstość siatki. Im będzie ona gęstsza tym dokładniejsze będą obliczenia ale dłuższy będzie czas ich wykonywania. Wybierz siatkę oznaczoną jako "Średnia" (z rozwijalnego menu) i naciśnij przycisk Stwórz. Następnie przejdź do zakładki SOLV. W tej zakładce można sterować liczbą wykonywanych przez program iteracji oraz dokładnością obliczeń. Można także dokonać wyboru czy program ma wznowić obliczenia od ostatniej zapamiętanej wartości (Restart) czy prowadzić je od nowa (New). Pozostaw domyślne wartości i wciśnij przycisk Iteruj. W tym momencie program rozpocznie obliczenia. Po ich zakończeniu, przejdź do zakładki RPTS. Znajduje się tam obliczony współczynnik oporu. Właśnie tą wartość należy zminimalizować w ćwiczeniu i przedstawić na wykresach w sprawozdaniu. W kolejnej zakładce POST możemy obejrzeć wykresy przedstawiające obszar obliczeniowy. Do wyboru są trzy rodzaje wykresów: konturowy, wektorowy oraz przedstawiający drogi cząsteczek. Aby włączyć dowolny z nich należy podświetlić odpowiednią nazwę i wcisnąć przycisk Activate. Następnie można taki wykres edytować po wciśnięciu przycisku Modify. Np. można zmienić zmienną, której wartości wyświetlane są na wykresie. W tym celu kliknij przycisk Edit przy napisie Contour w nowo otwartym oknie i zmień zmienną obszaru obliczeniowego (DOF) z prędkości (velocity-magnitude) na ciśnienie (pressure) i wciśnij przycisk Apply. Aby wyłączyć dany wykres należy wcisnąć przycisk Deactivate. Obejrzyj wszystkie dostępne wykresy.

#### Sprawozdanie

W sprawozdaniu należy zawrzeć wykresy zmian współczynnika oporu w zależności od zmiany parametrów dla siedmiu podanych wartości zmian kątów:

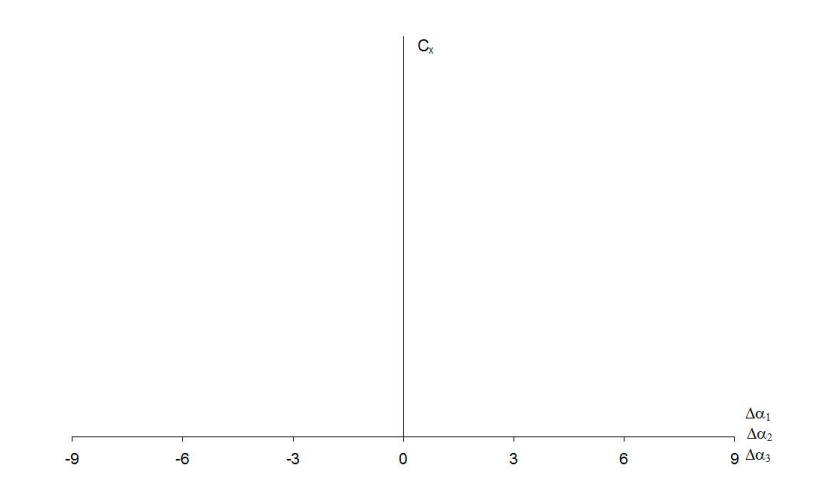

W drugiej części ćwiczenia należy znaleźć konfigurację o jak najmniejszym współczynniku oporu. Każdy kolejny krok obliczeń należy zamieścić w tabelce:

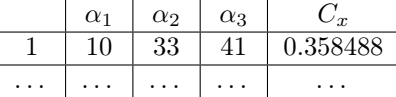

Należy również załączyć wykresy konturowe ciśnienia i prędkości dla konfiguracji początkowej i tej dla której znaleziony został najniższy współczynnik oporu.